# **Analysis example collection-12 Attractive force analysis by magnet**

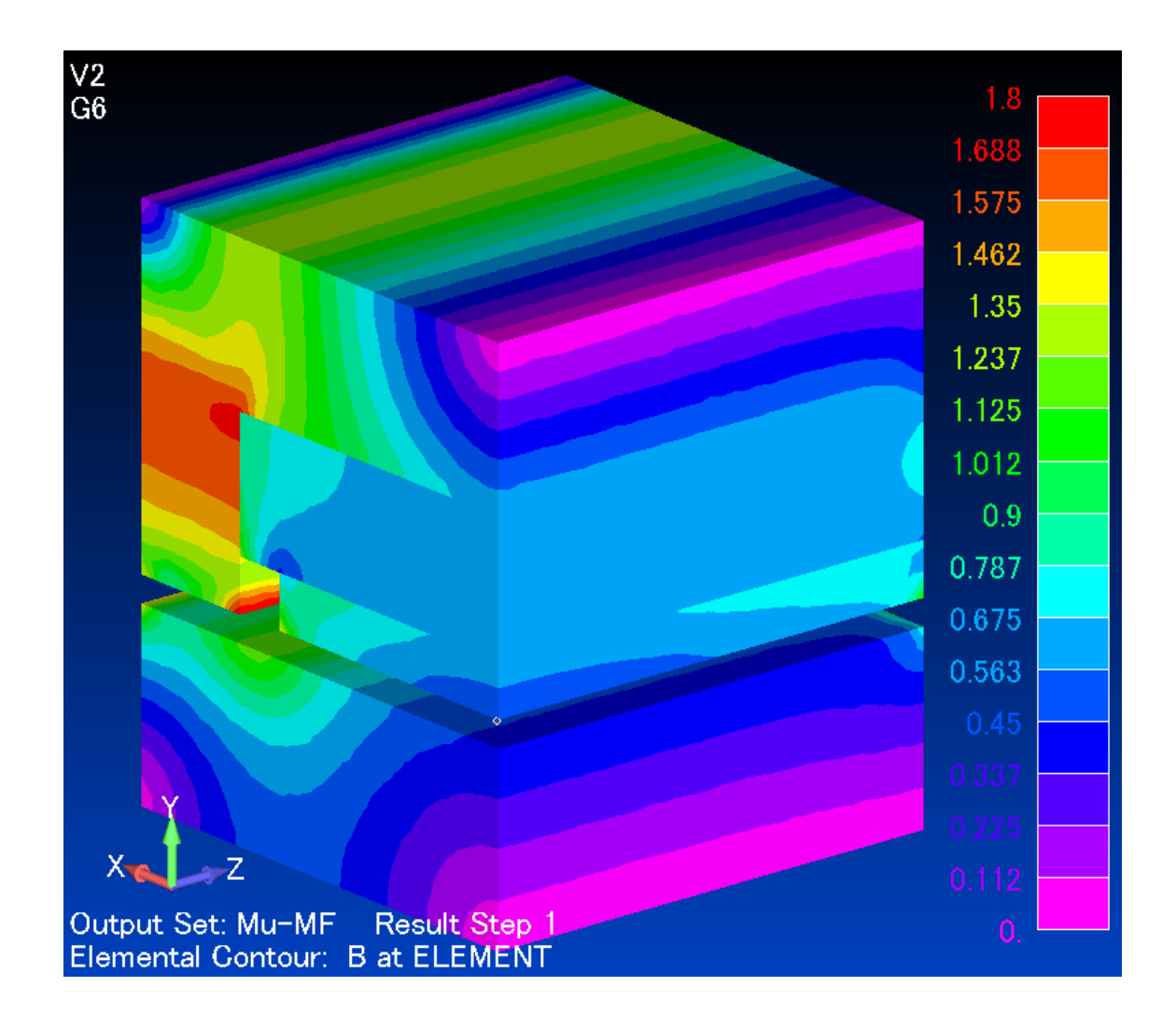

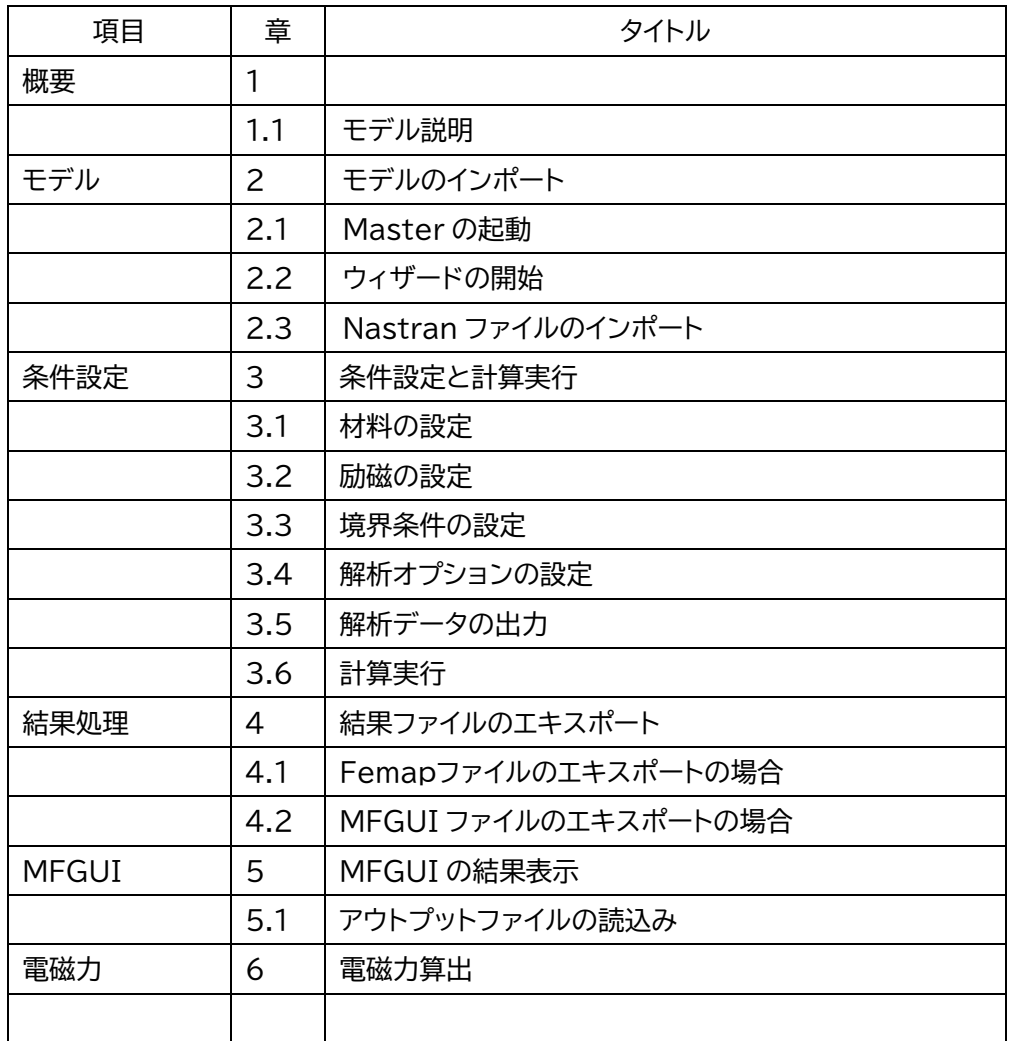

目次

# 1 概要

3次元の吸引力計算を例題にしています データ:example/example12-静磁場-磁石

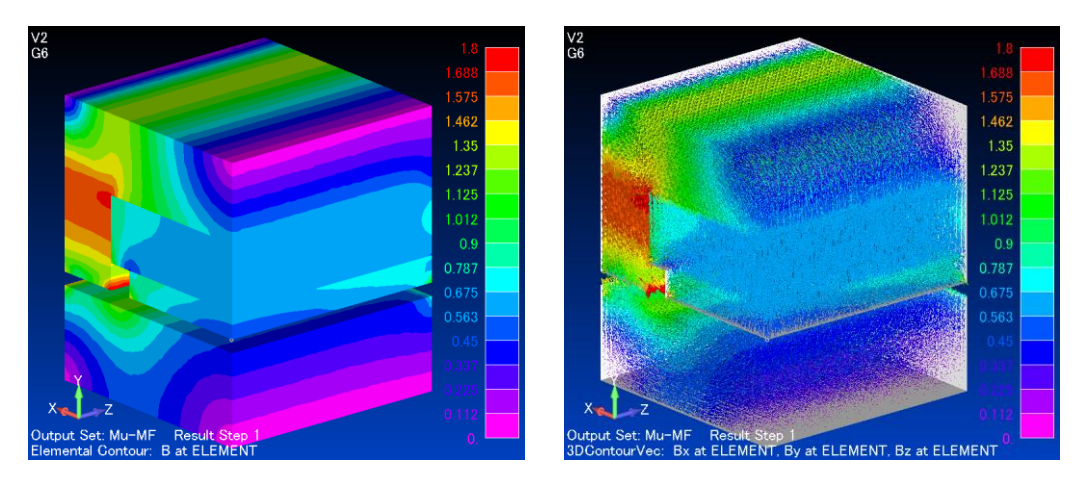

磁束密度等高線と任意断面表示

1.1 モデルの説明

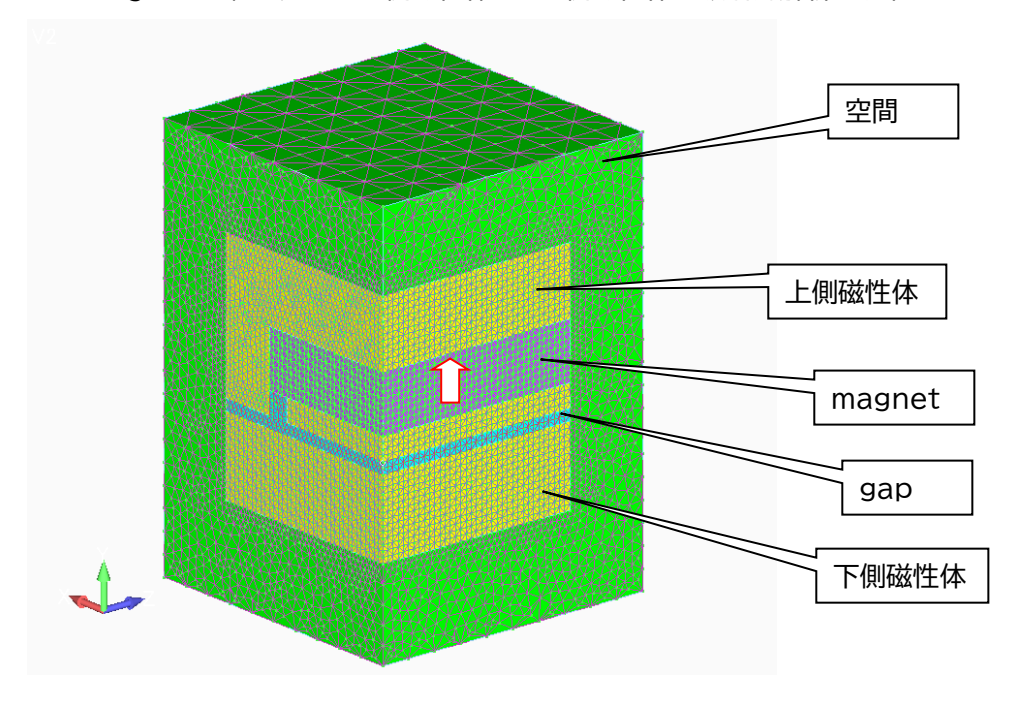

Magnet を組み込んだ上側磁性体とした側磁性体の吸引力解析です(1/4モデル)

- 2 モデルのインポート
	- 2.1Master の起動

インストール時に作成されたデスクトップ上のアイコンをクリックして Master を立ち上げて ください。

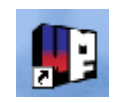

2.2 ウィザードの開始

作業ディレクトリを選択して、ウィザードに進んでください。

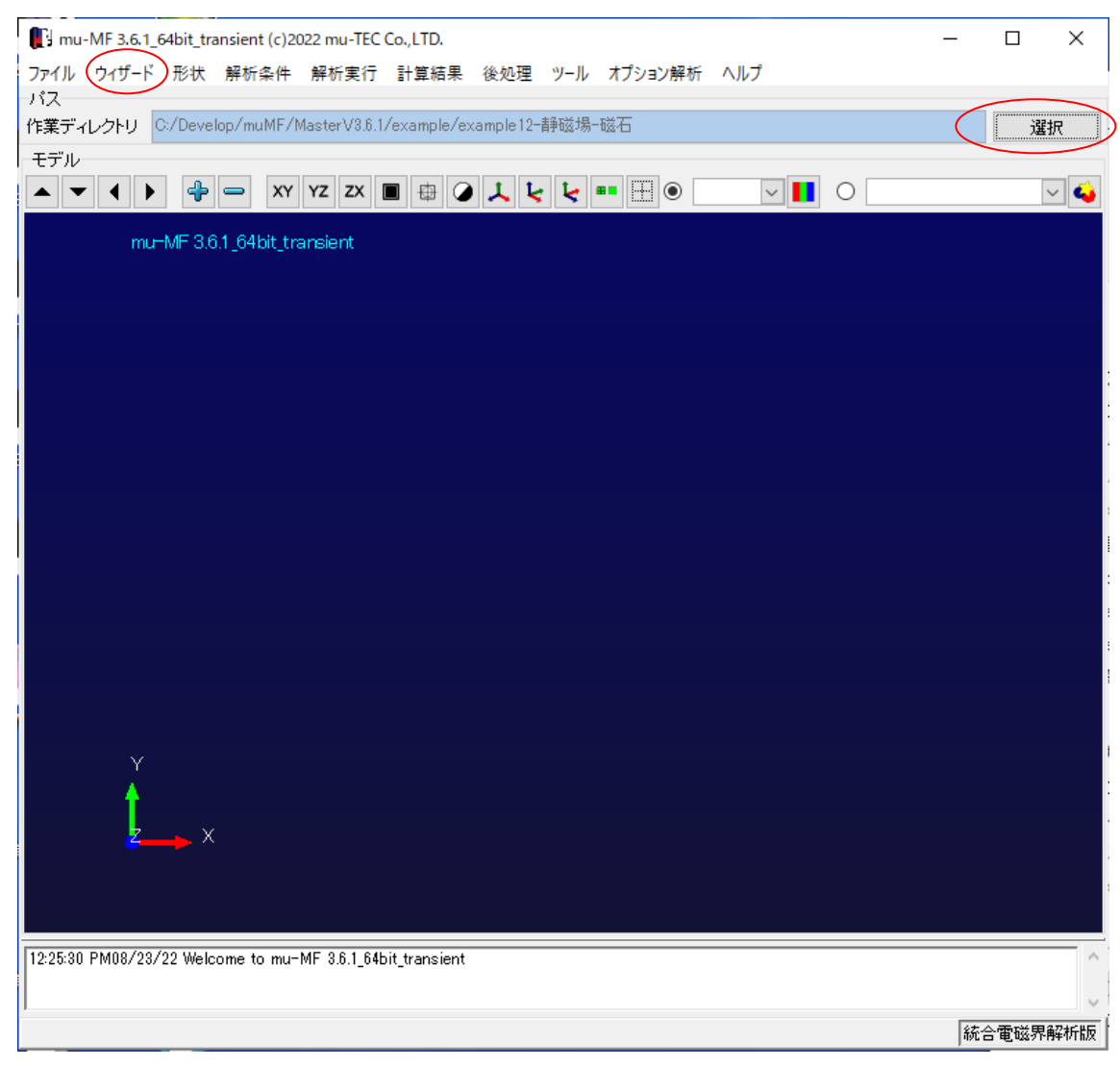

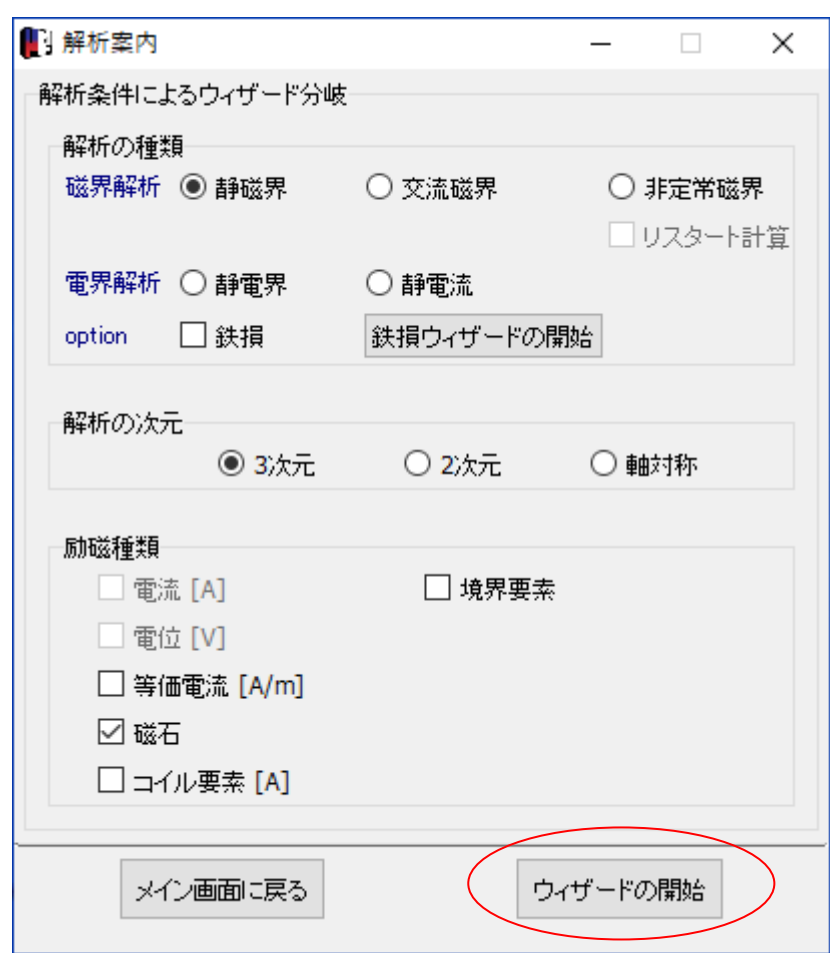

今回の解析は、静磁界>3次元>磁石の設定になります

2.3 Nastran ファイルのインポート

# メッシュデータはすでに Nastran 形式で作成されているとします(msm1.dat) このファイルをインポートします

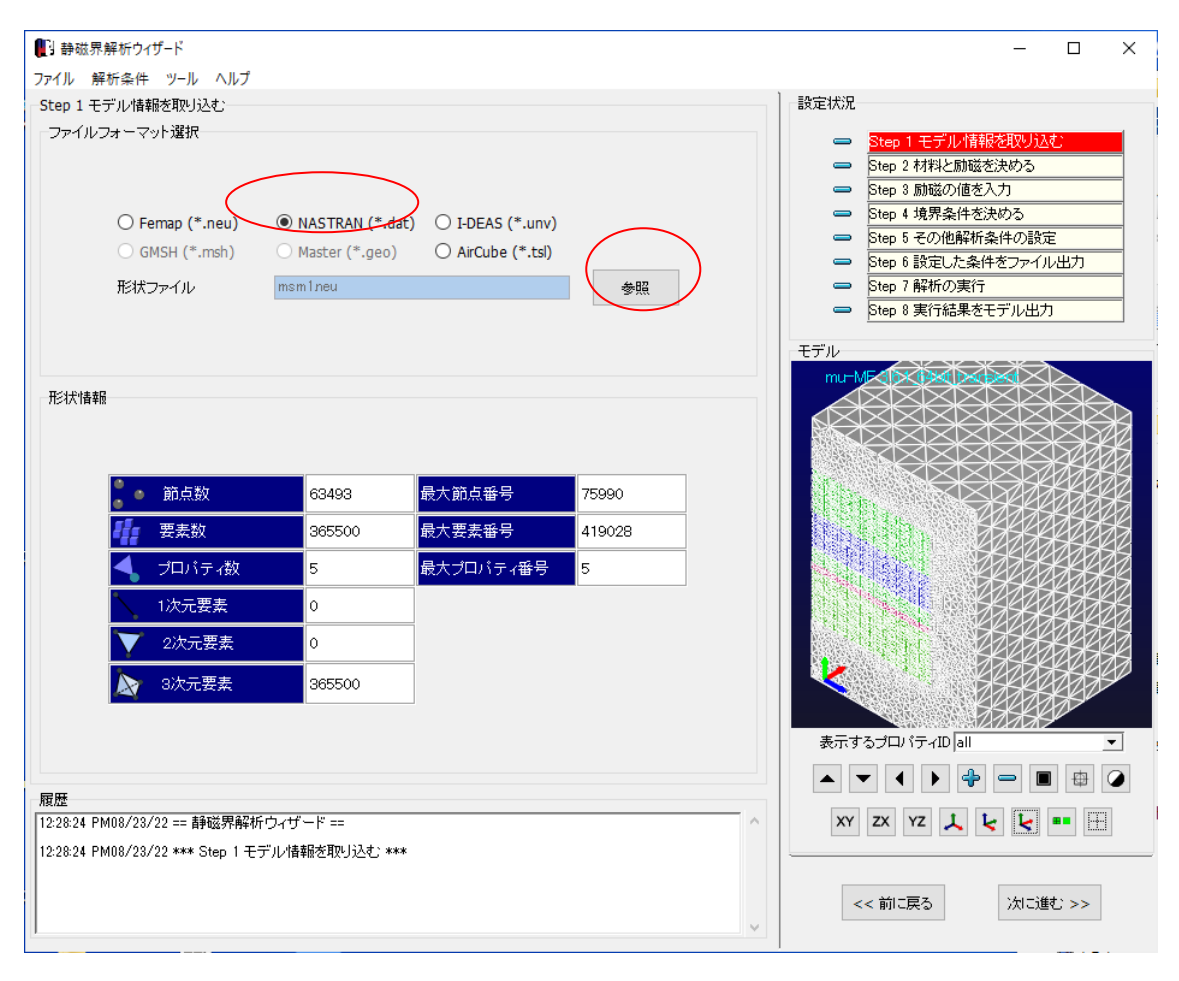

- 3 条件設定と計算実行
	- 3.1材料の設定

プロパティを以下のようにします

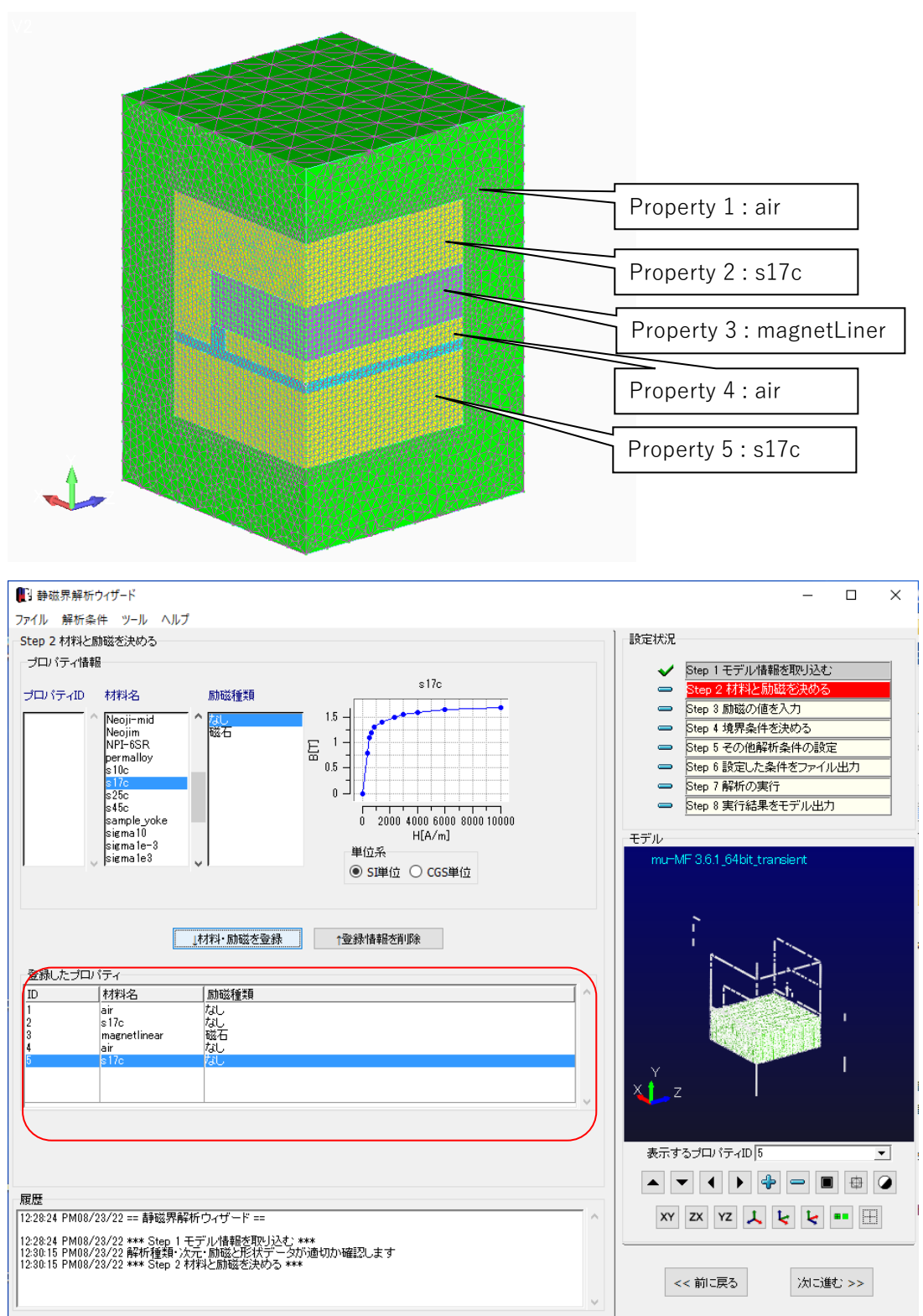

3.2 励磁の設定

# 磁石を+Y方向に磁化させます

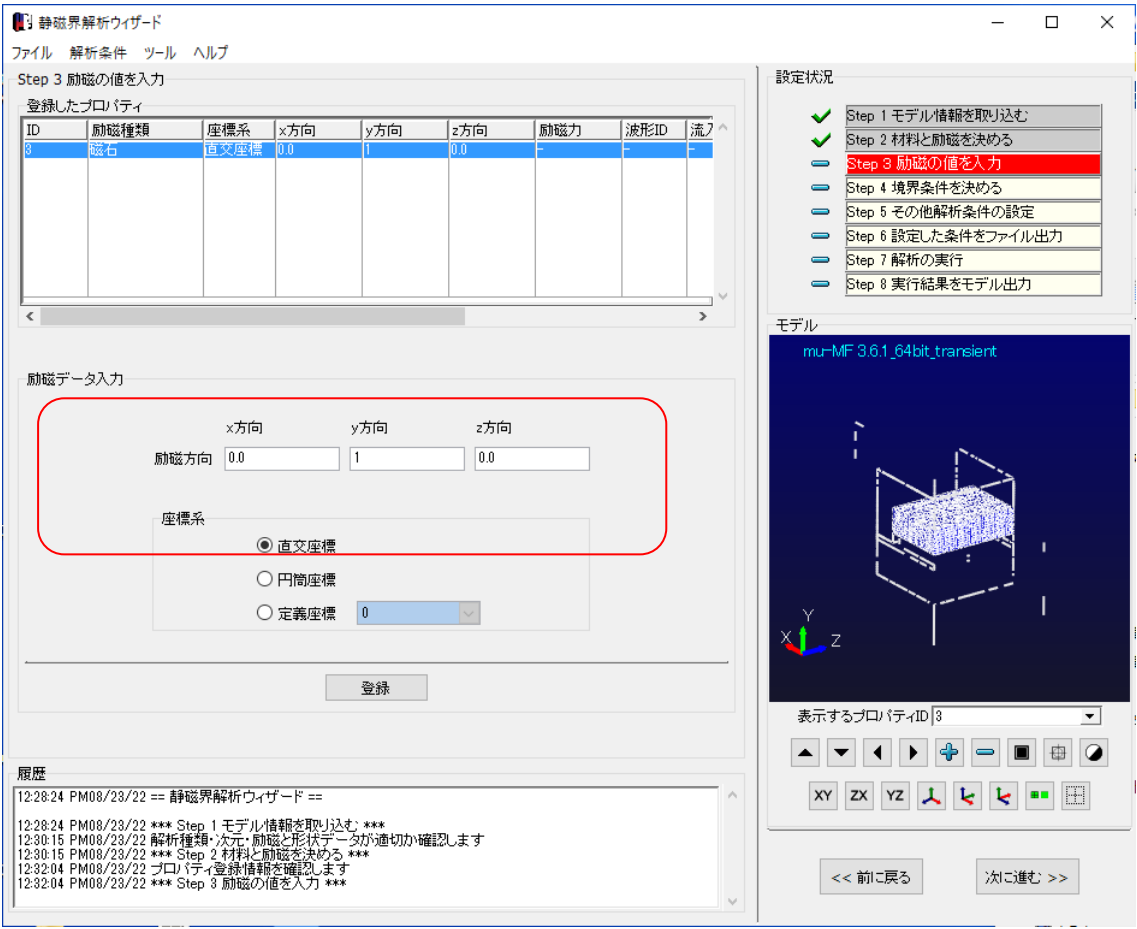

# 3.3 境界条件の設定

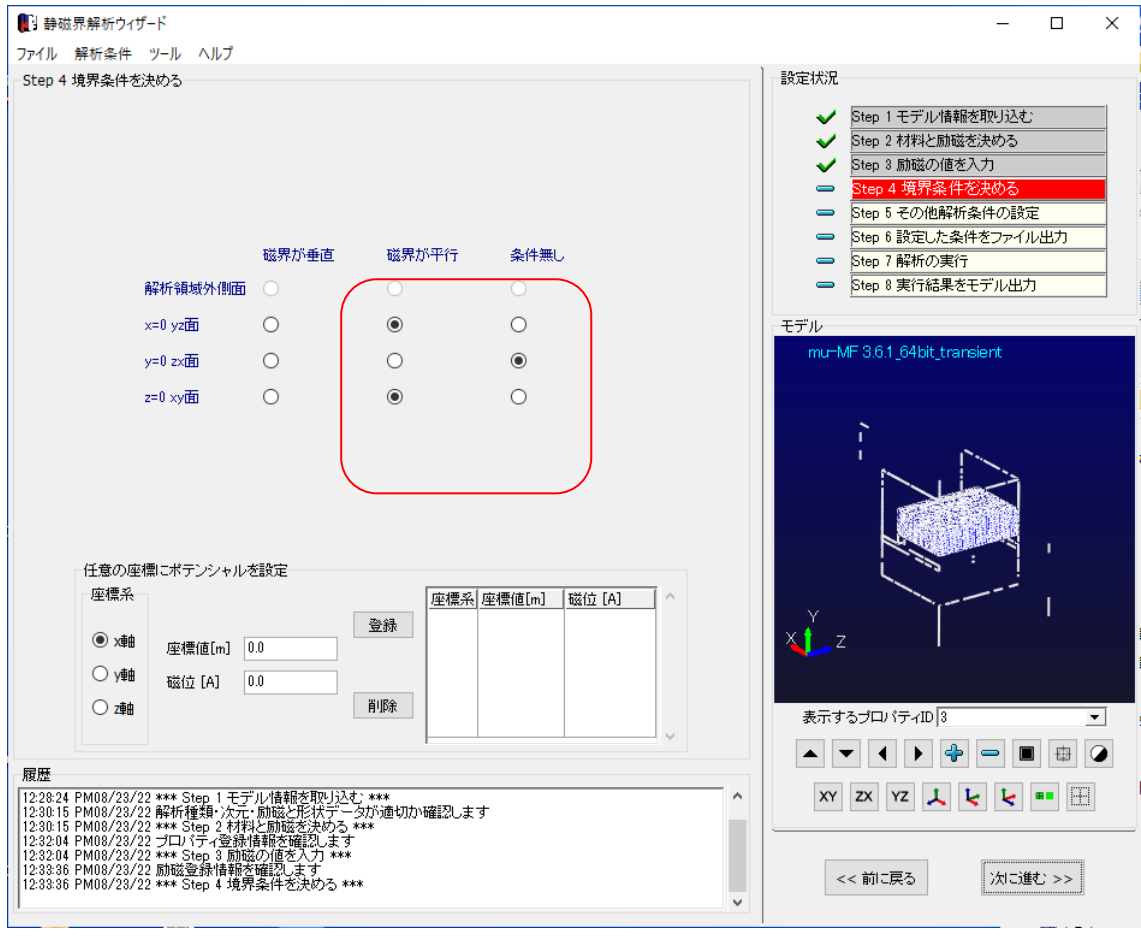

1/4 モデルなので、X=Z=面は磁界が平行を指定します

3.4 解析オプションの設定

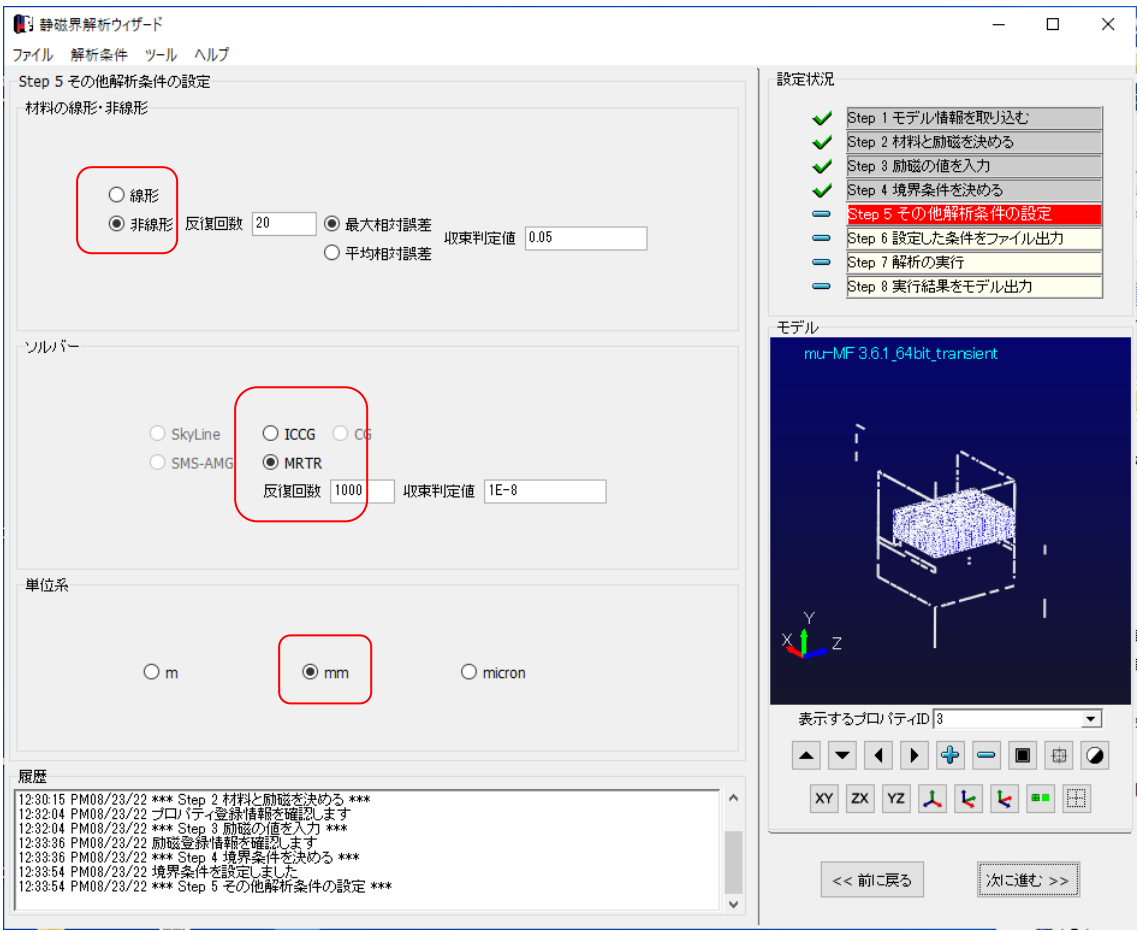

# 3.5 解析データの出力

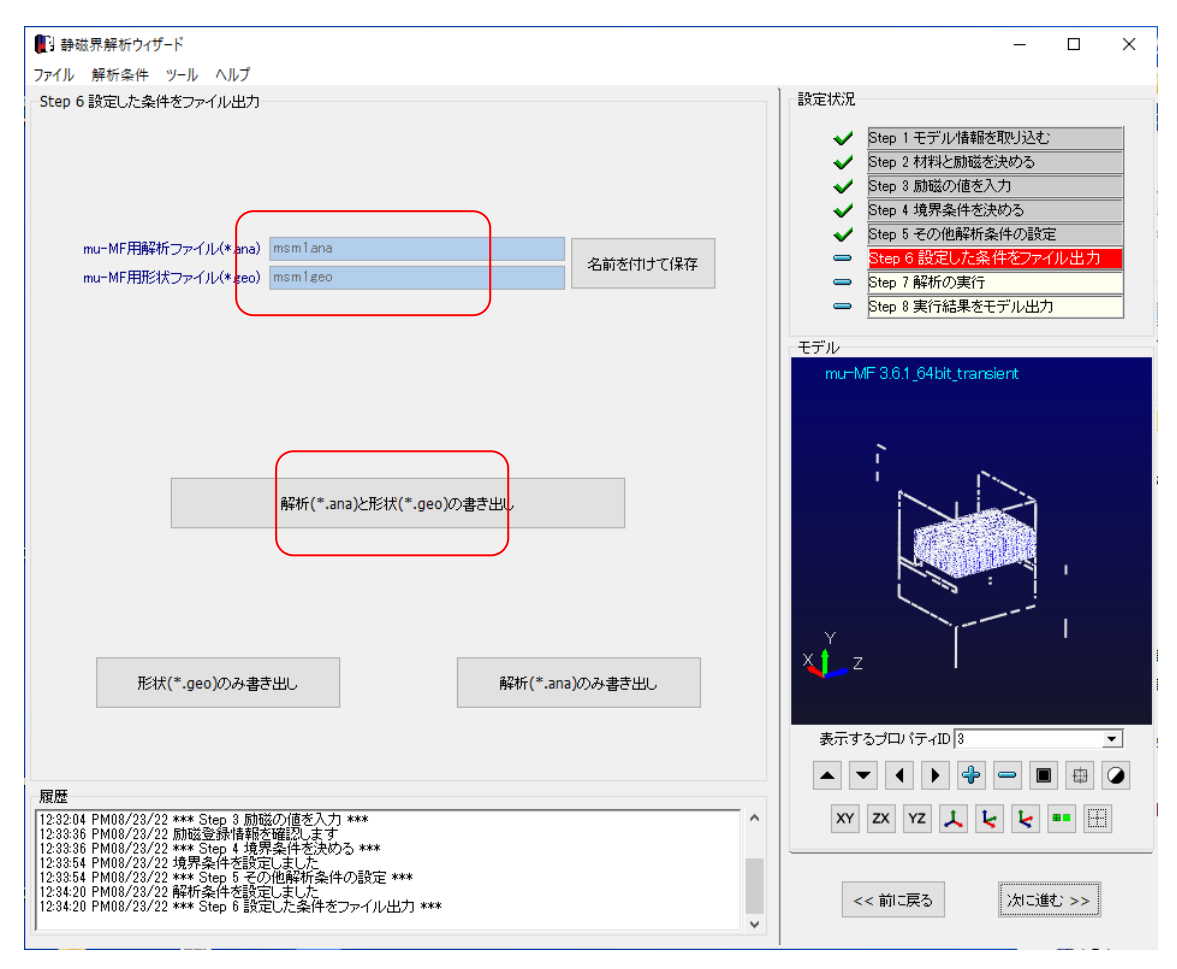

# 3.6 計算実行

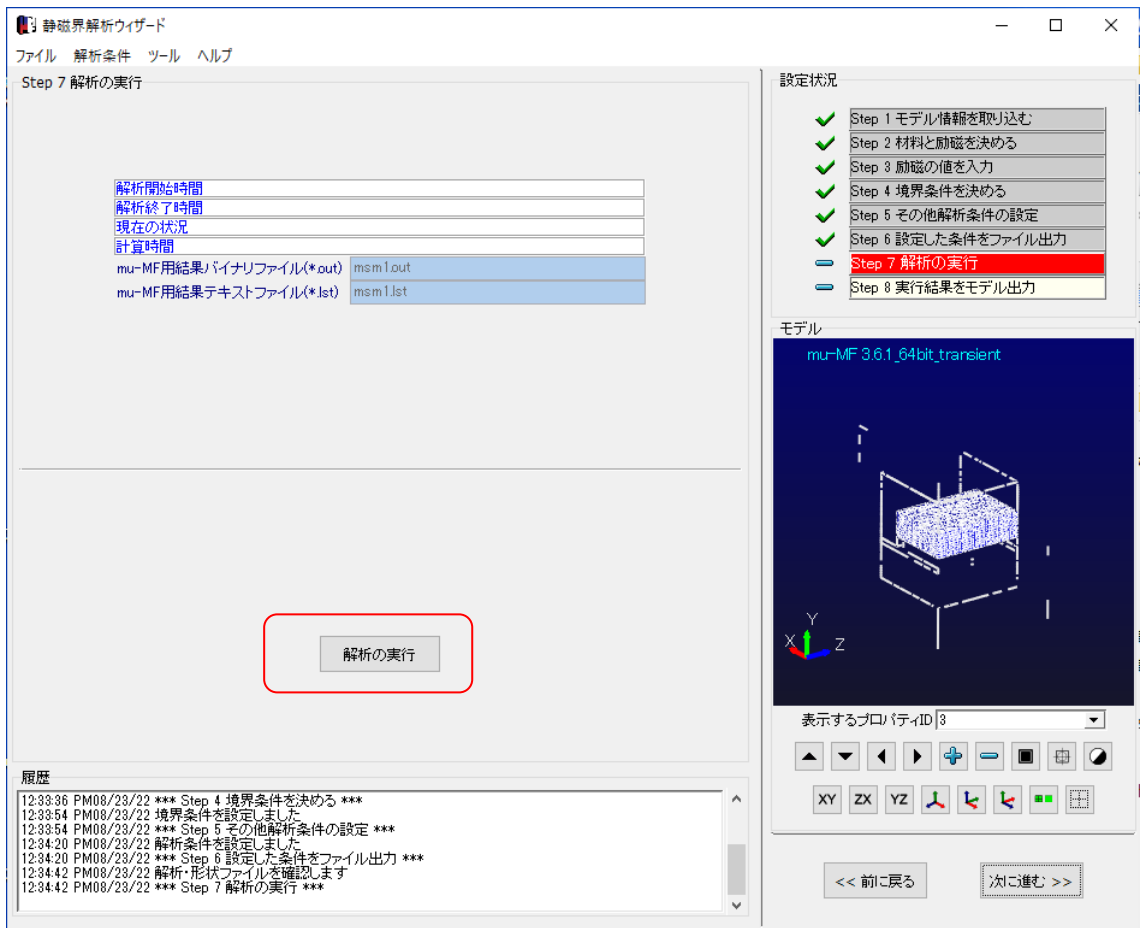

- 4 結果ファイルのエキスポート
	- 4.1 Femapファイルのエキスポートの場合

結果表示モジュール Femap をチェックして、参照ボタンでファイル名を指定し、書き出します

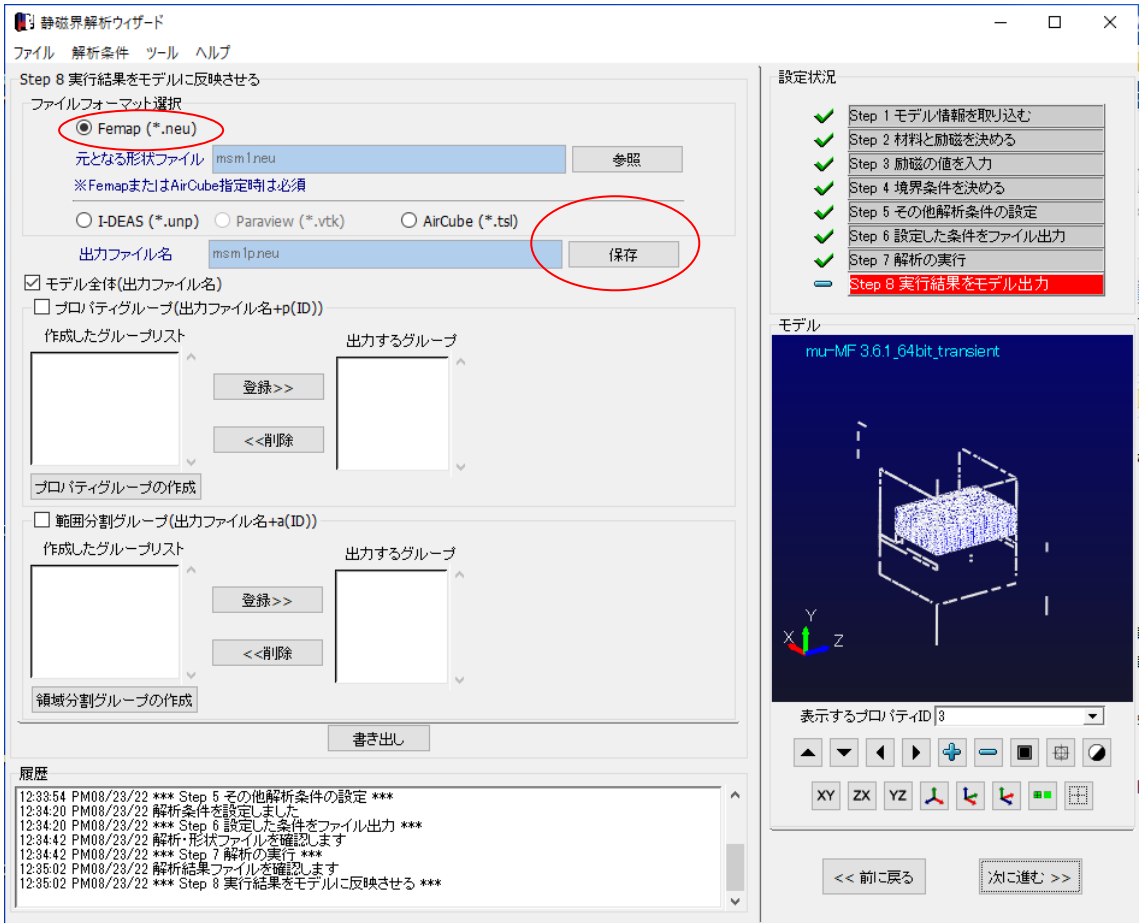

Msm1p.neu のファイルが結果ファイルになります

4.2 MFGUI ファイルのエキスポートの場合 計算が終了すると、自動的に msm1.pst ファイルが出力されます 5 MFGUI の結果表示

MFGUI 起動 ボタンで表示が始まります

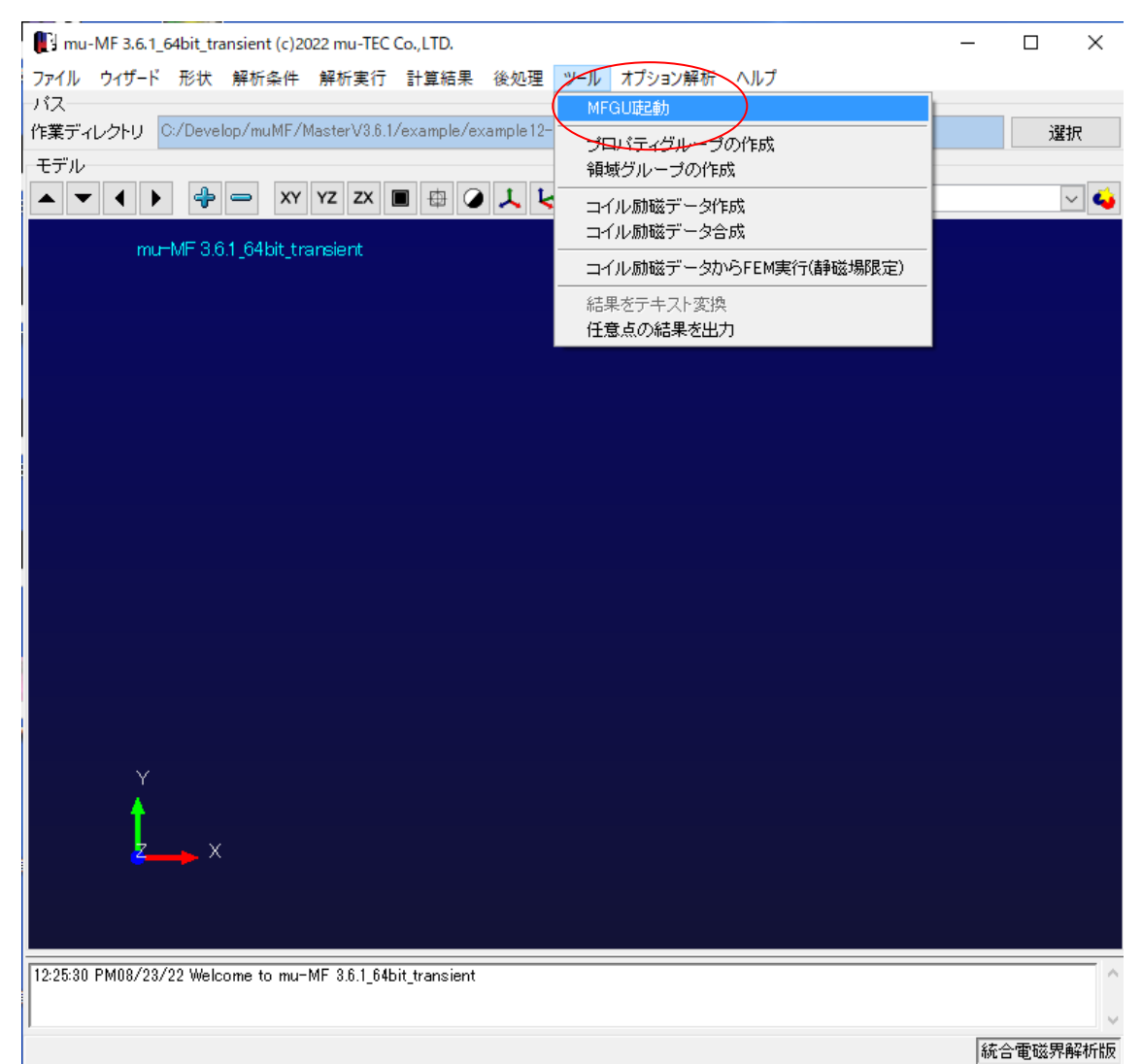

# Example12- Attractive force analysis by magnet

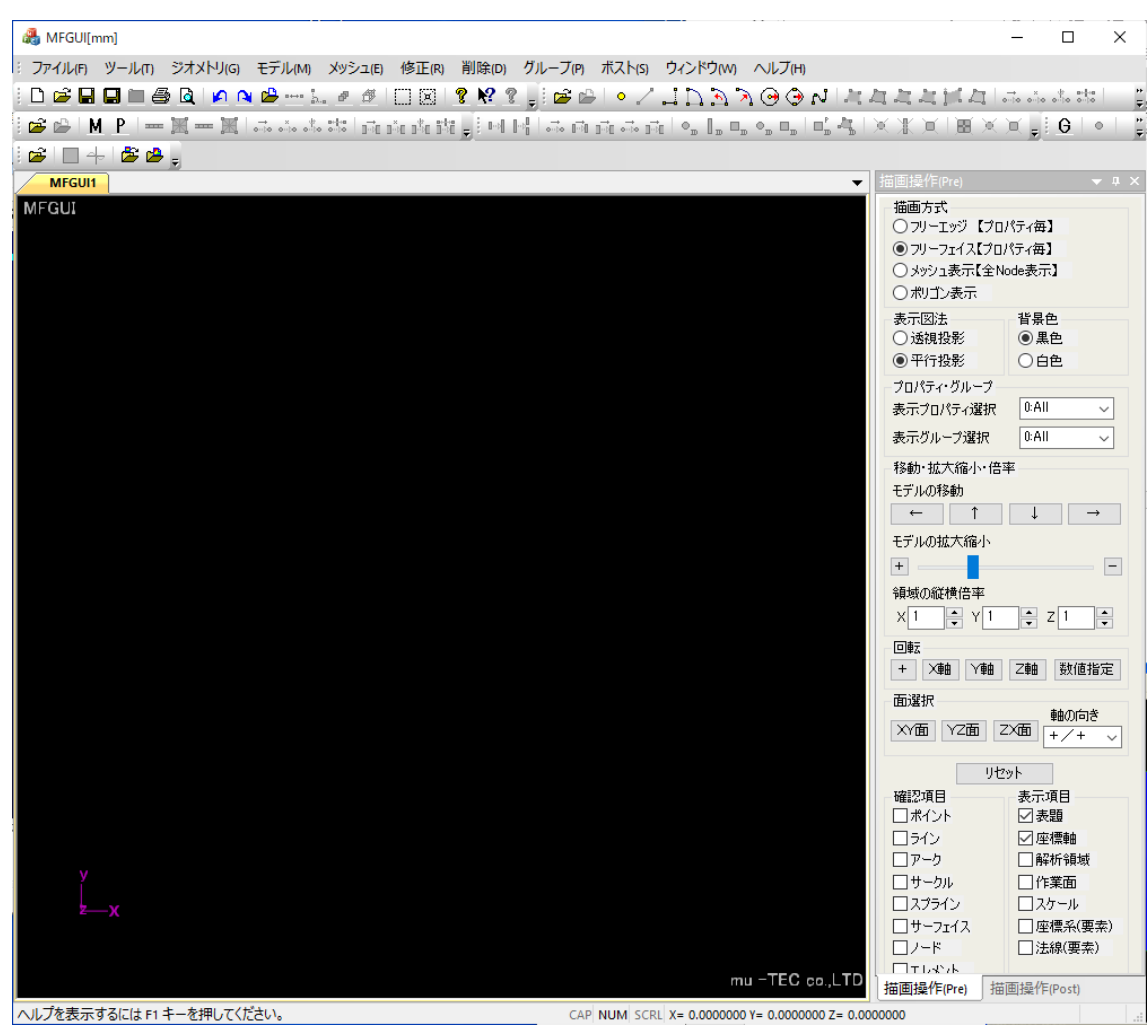

<u> 1990 - Johann John Harrison, mars eta idazlea (</u>

5.1アウトプットファイルの読込み

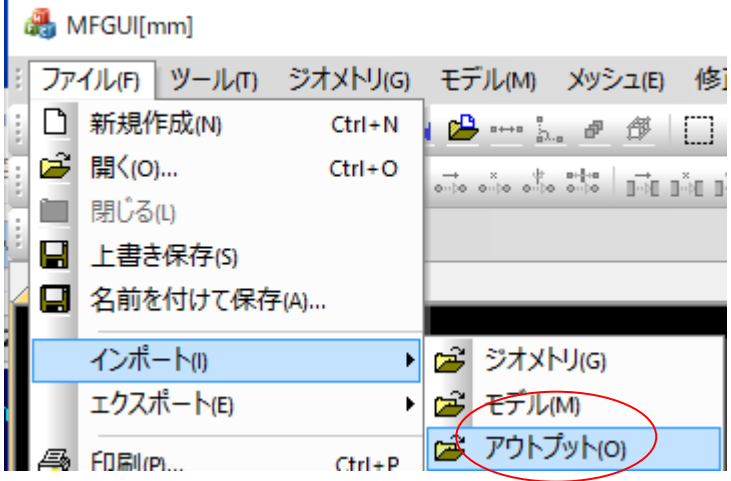

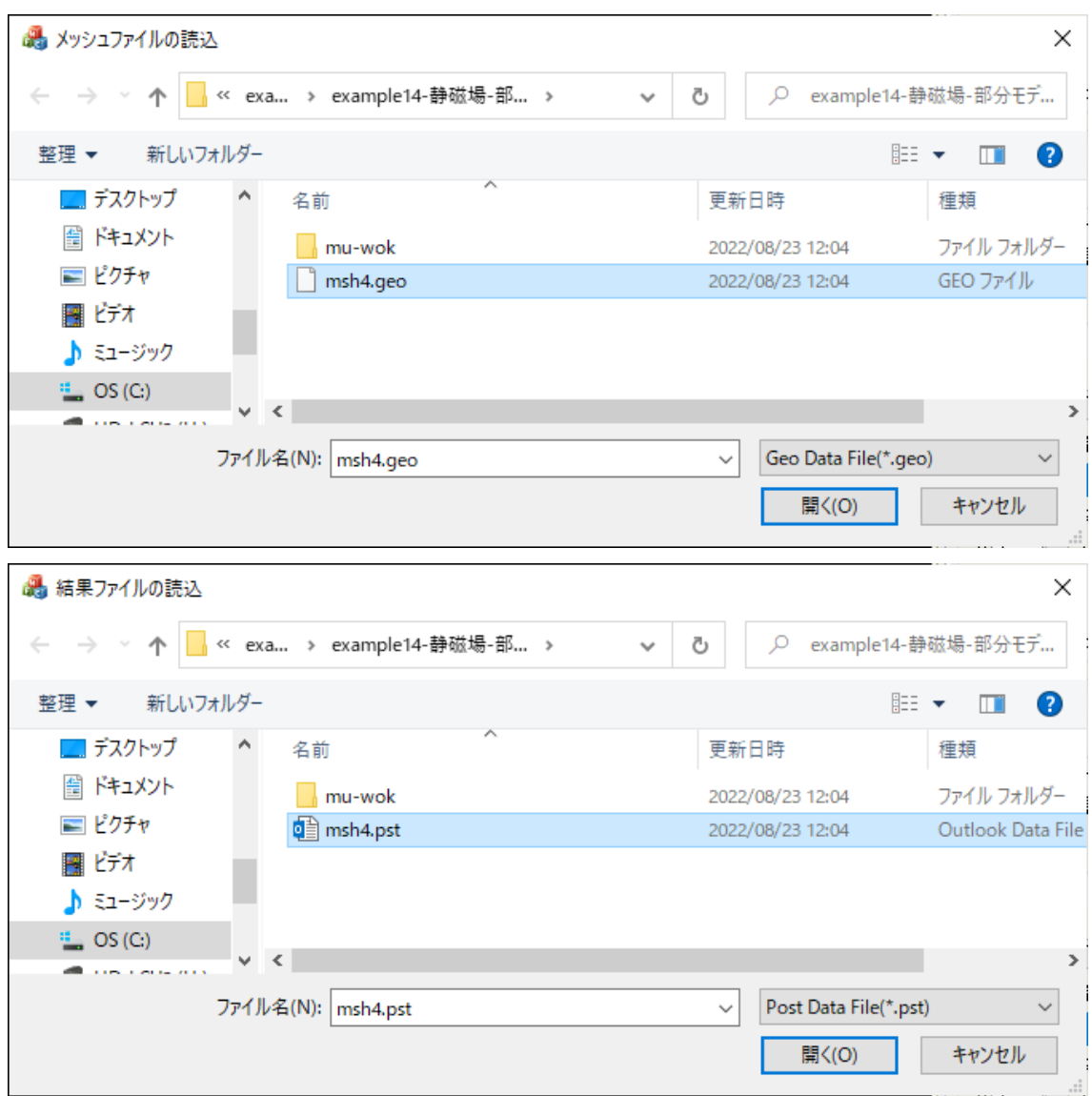

# Example12- Attractive force analysis by magnet

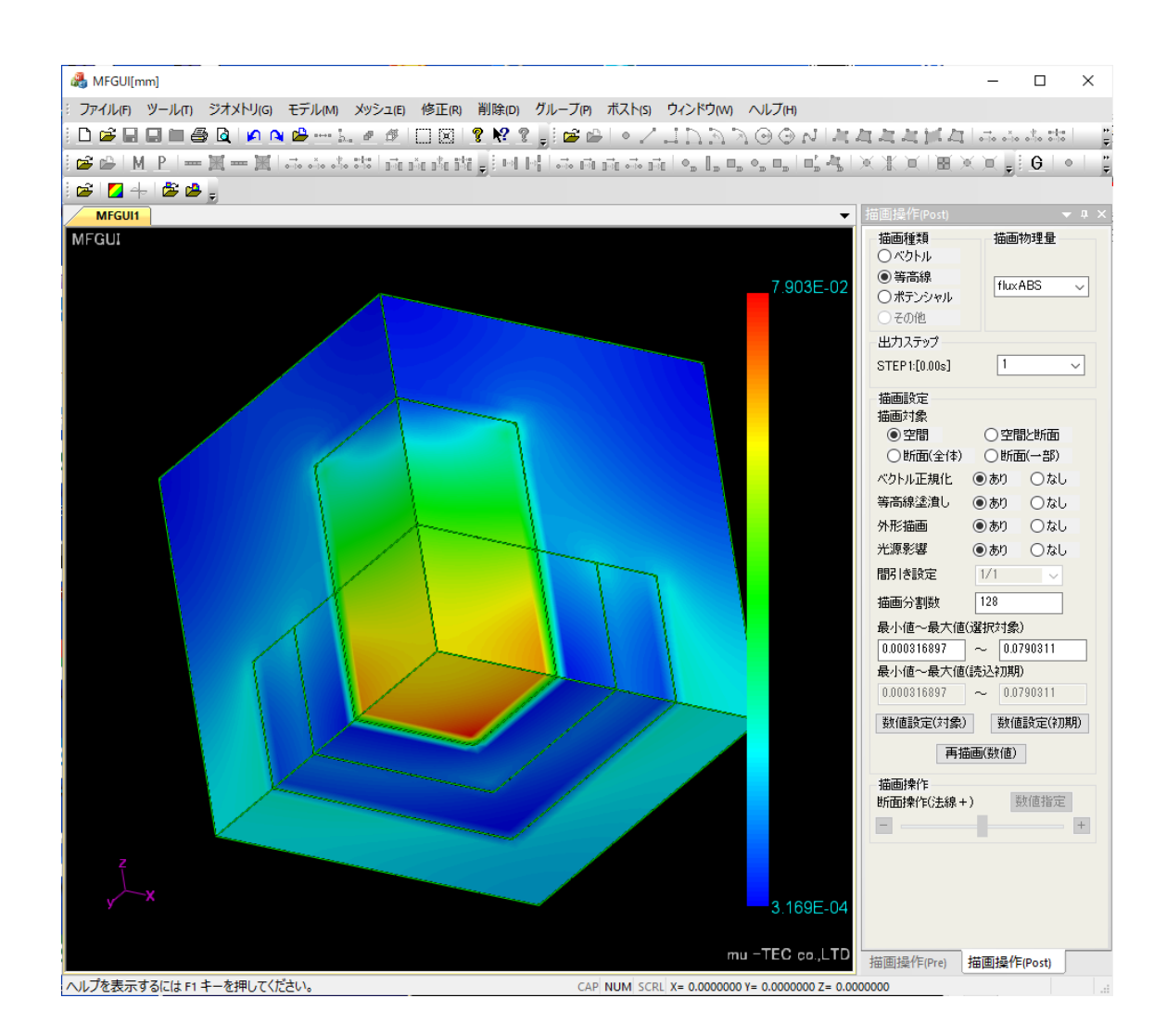

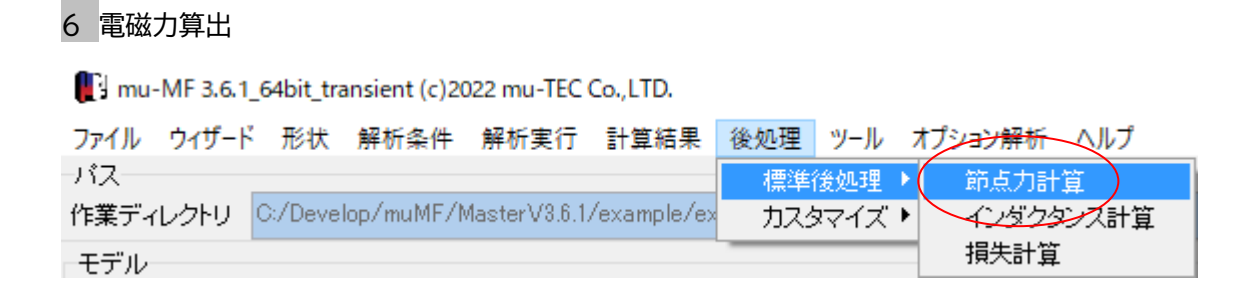

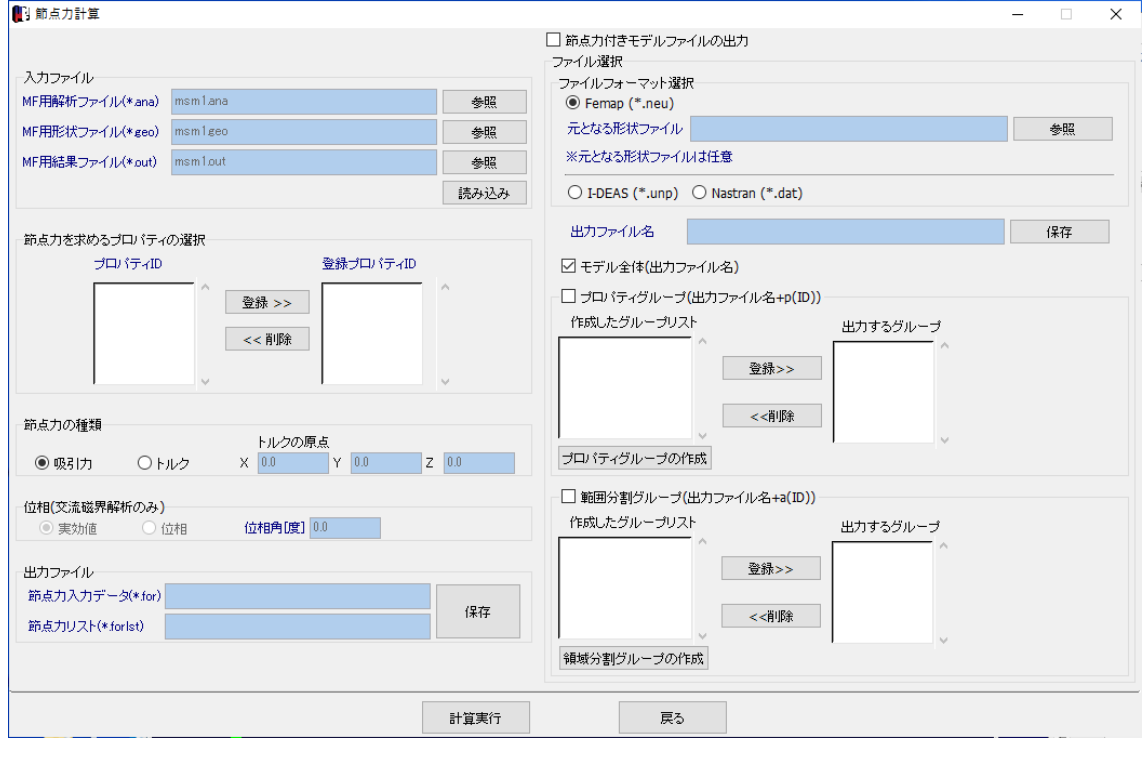

#### 入力ファイルを読込みます

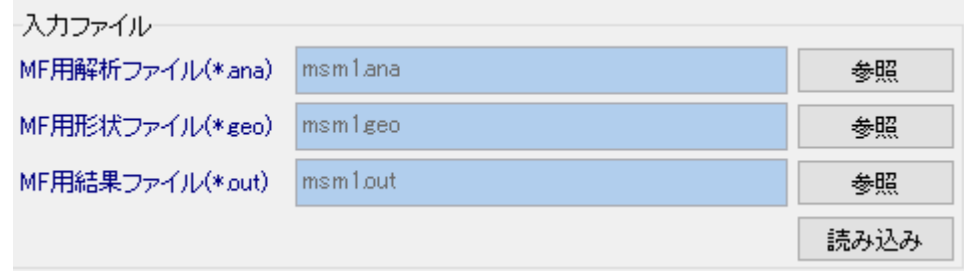

# 電磁力は下側ヨーク、プロパティ5を選びます

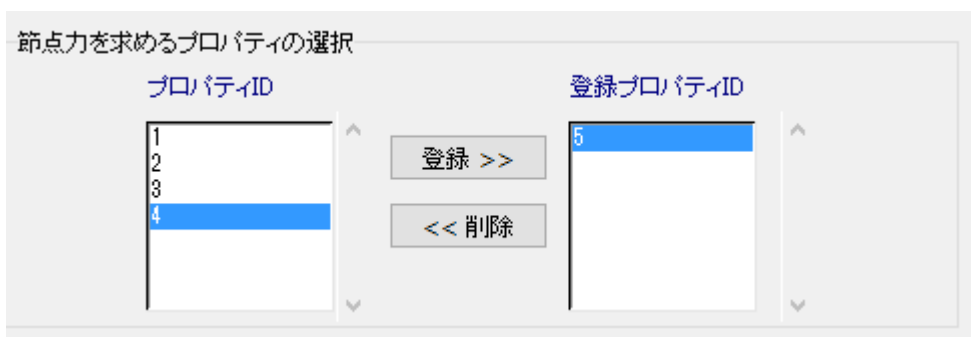

#### 吸引力をチェックします

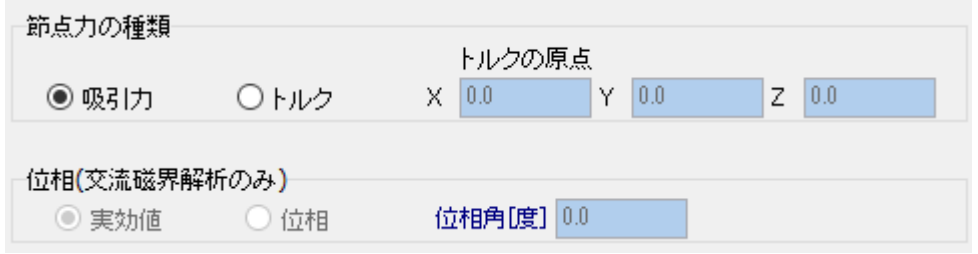

# 出力ファイルを指定し、計算実行します

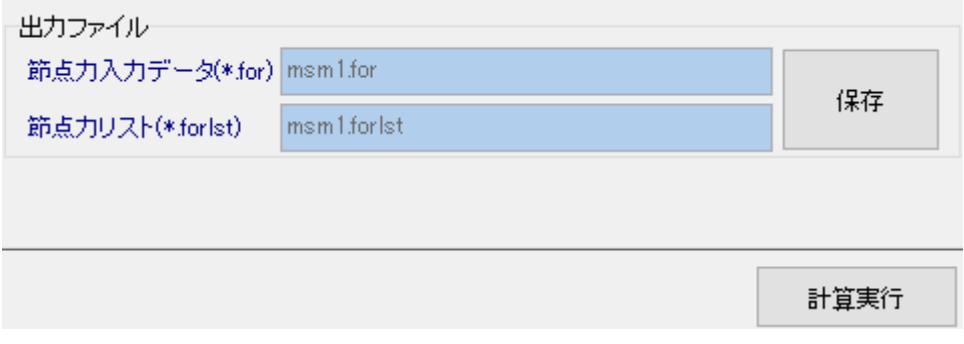

# 出力ファイル msm1.forlst

吸引力なので+Y 方向の力、1/4 モデルなので 4 倍したものが吸引力になります 単位はNです

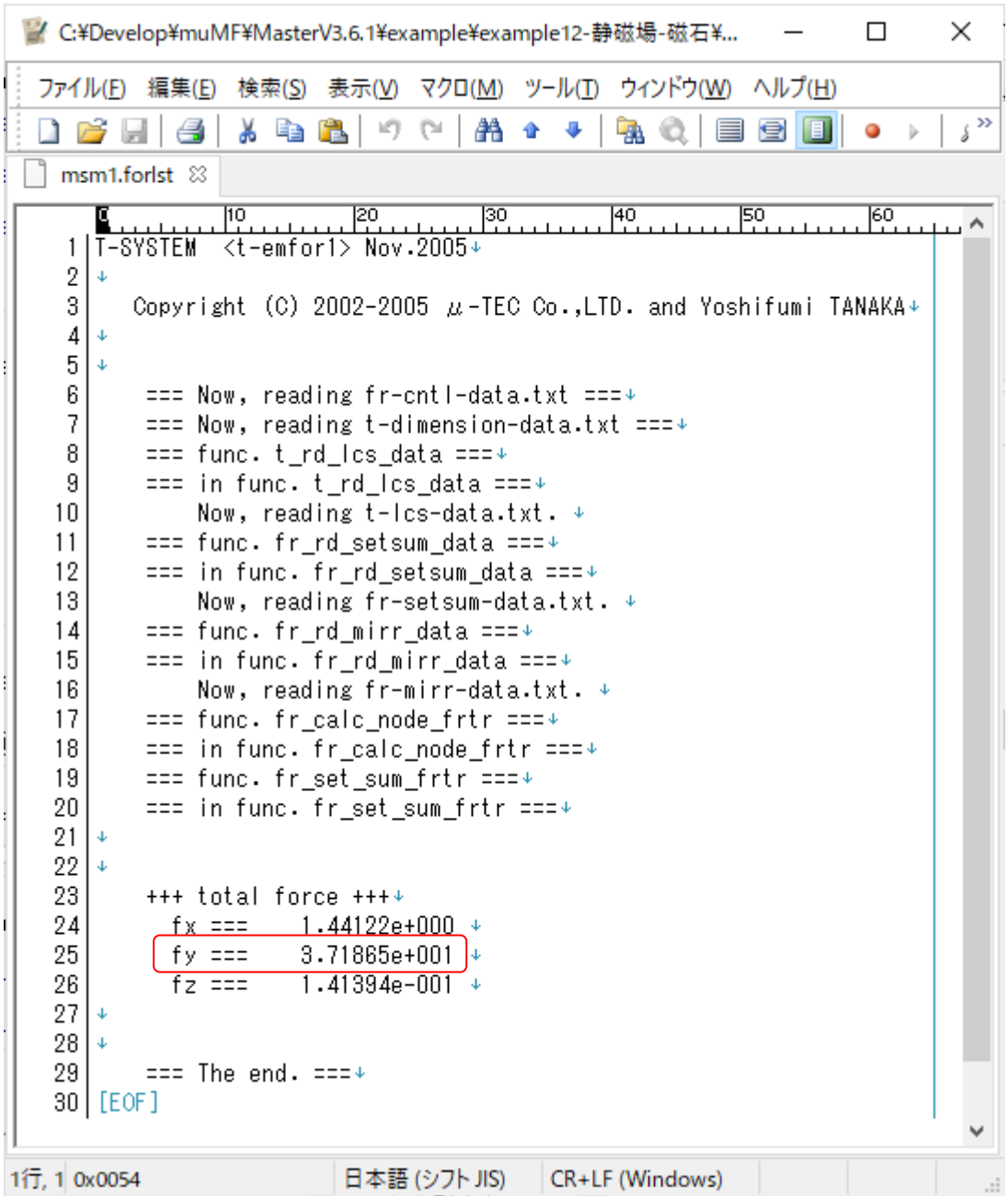